# **NJSBCL Tournament Registration User Guide**

## **Contents**

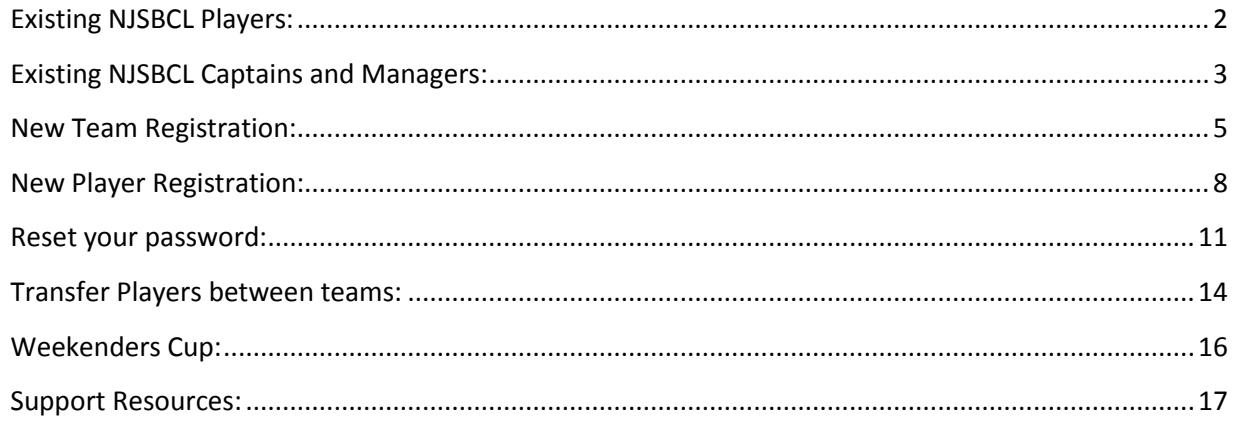

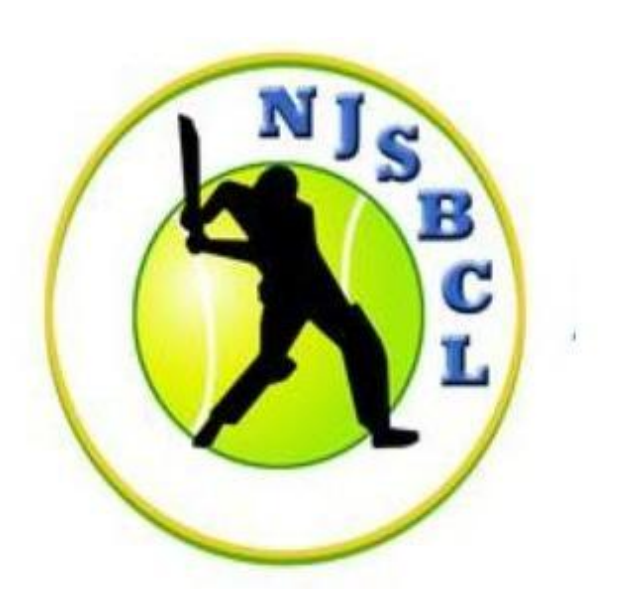

## <span id="page-1-0"></span>**Existing NJSBCL Players:**

Players who had registered with NJSBCL in the past tournaments only need to login to our new website and accept the Terms and Conditions available under the Player Profile section.

- 1. Visit [www.njsbcl.com](http://www.njsbcl.com/)
- 2. Click Log In button
- 3. This will bring the login screen
- 4. Click the Forgot Password link provided at bottom of the screen
- 5. Enter your email address registered with NJSBCL and click Submit
- 6. You will be emailed your new password
	- a. If you get an error that earlier registered email is not found in the system. Use the Player Search option under Players menu option to locate your profile.

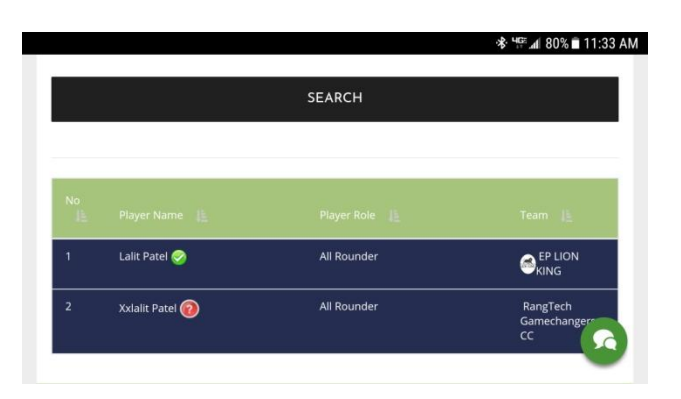

b. If you find your profile – Player Name and Team Name, then click that player name. In the next screen, you can click "Claim Your Profile"

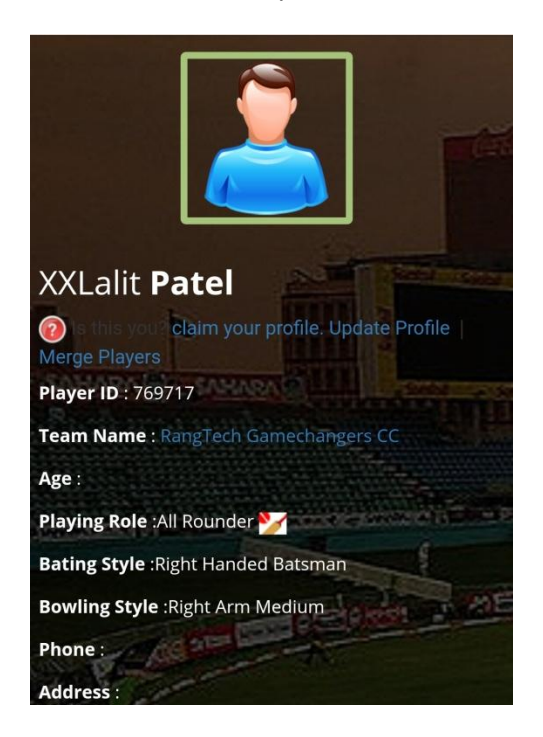

c. You can also request your team captain to check your profile under Team Info page to confirm the email address associated with your profile. Captains – Click View Profile ->

Update Profile -> Preferences to check the email address associated with the player. Captains can update this email as needed

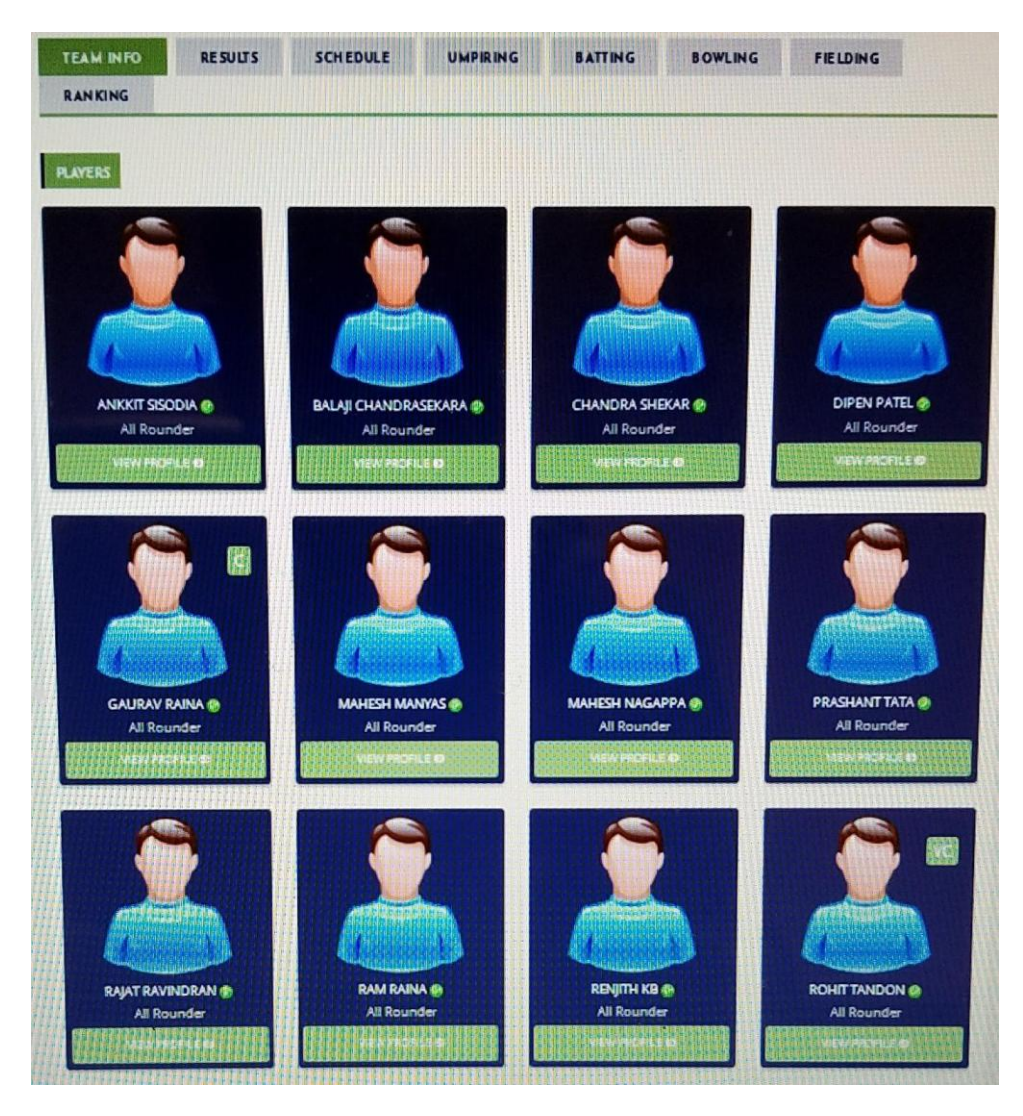

- d. If you do not find your profile You will need to contact CricClubs Support via phone / email / chat at [www.cricclubs.com](http://www.cricclubs.com/) to resolve this technical issue
- e. NOTE: Do NOT create a new profile as you will lose your historical statistics with the league
- 7. Please check your Junk/Spam folders if you did not receive this email for 15 minutes
- 8. Use the new password to login a[t www.njsbcl.com](http://www.njsbcl.com/)
- 9. Click Update Profile and check Terms and Conditions to accept the player waiver for the season
- 10. Upload your photo under profile section
- 11. We recommend you read the Rule Book available under documents section on our website

### <span id="page-2-0"></span>**Existing NJSBCL Captains and Managers:**

In addition to above steps defined for players, you need to take care of following actions:

1. Season Registration Fees:

- a. Send a payment of \$250 via Zelle to [payments@njsbcl.com](mailto:payments@njsbcl.com)
- b. Mention your team name in the payment details
- 2. Ensure minimum 14 members of your team have logged in and accepted the waiver
- 3. Ensure members of your team have uploaded their photos under their profile
- 4. Click individual team member profile and click Update Profile button to verify Terms and Conditions (Waiver) are accepted by the player for the season
- 5. Upload Team Logo as you need
- 6. Join the League Member Group on Google at [NJSBCL@googlegroups.com](mailto:NJSBCL@googlegroups.com) To subscribe to this group, send an email to nisbcl+subscribe@googlegroups.com
- 7. Like our page on facebook to get NJSBCL news at [www.facebook.com/NJSBCL](http://www.facebook.com/NJSBCL)
- 8. Plan to attend the NJSBCL AGM details to be provided shortly
- 9. Read the NJSBCL Rule Book available on our website and familiarize your team members of our rules

## <span id="page-4-0"></span>**New Team Registration:**

In addition to above steps defined for new players, captain or manager of new teams need to take care of following actions:

- 1. Team Captain and Manager should register following the registration details provided in New Player Registration section below
- 2. Once both have registered Team Captain or Manager send the following information to [ec@njsbcl.com](mailto:ec@njsbcl.com) to register their team
	- Team Name:
	- Team Captain Name:
	- Team Captain Email:
	- **•** Team Captain Phone Number:
	- Team Manager Name:
	- **•** Team Manager Email:
	- Team Manager Phone Number:
- 3. Season Registration Fees:
	- a. Send a payment of \$400 via Zelle to [payments@njsbcl.com](mailto:payments@njsbcl.com) *(NOTE: \$250 Registration, \$150 Caution Deposit collected from new teams)*
	- b. Mention your team name in the payment details
- 4. Ensure minimum 14 members of your team have logged in and accepted the waiver
- 5. Click individual team member profile and click Update Profile button to verify Terms and Conditions (Waiver) are accepted by the player for the season
- 6. Ensure members of your team have uploaded their photos under their profile
- 7. Upload Team Logo as you need
- 8. Join the League Member Group on Google at [NJSBCL@googlegroups.com](mailto:NJSBCL@googlegroups.com) To subscribe to this group, send an email to [njsbcl+subscribe@googlegroups.com](mailto:njsbcl+subscribe@googlegroups.com)
- 9. Like our page on Facebook to get NJSBCL news at [www.facebook.com/NJSBCL](http://www.facebook.com/NJSBCL)
- 10. Plan to attend the NJSBCL AGM details to be provided shortly
- 11. Read the NJSBCL Rule Book available on our website and familiarize your team members of our rules
- 12. Once your team is registered you will be able to manage more administrative tasks on our website

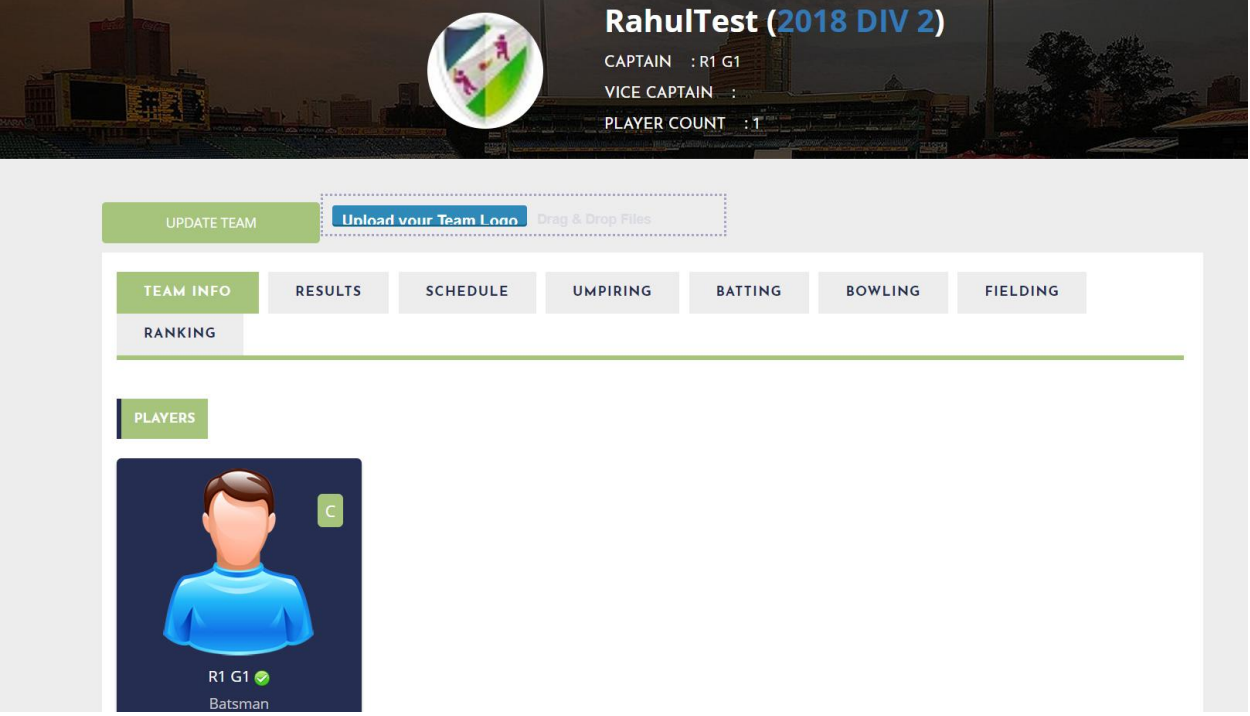

- 13. As a Captain/Vice Captain when you login click on the Teams->View Teams Link.
	- Once all the teams have been listed for a series (Division 1 / Division 2), click on the Team Name link. This should display all the players in that team roster.
- 14. For your team, as a captain, you should see the option to Add Players.

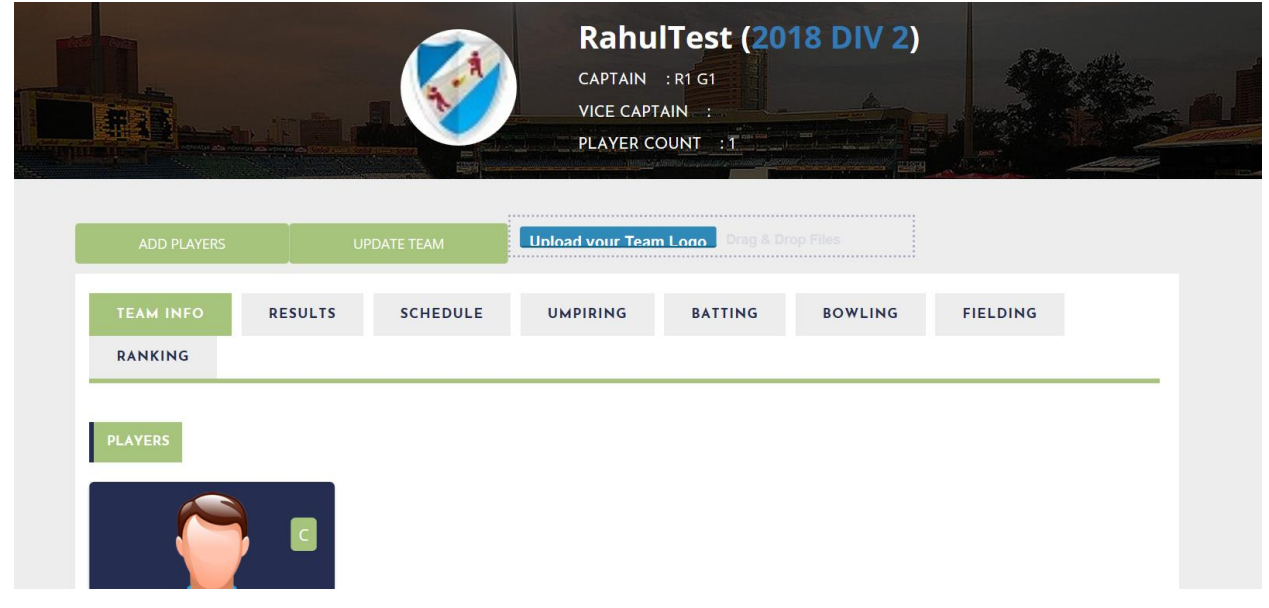

15. Bulk Upload Players

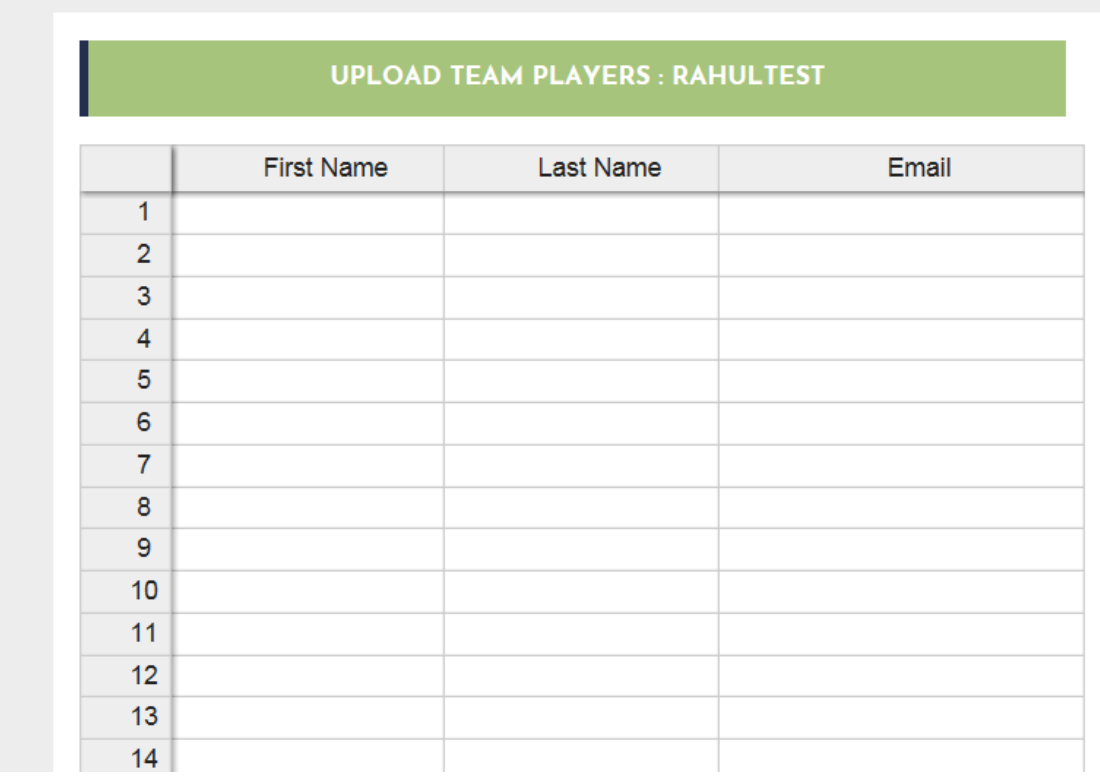

#### <span id="page-7-0"></span>**New Player Registration:**

- 1. If you had registered with NJSBCL in any past season do **NOT** create a new profile as you will lose your historical statistics with the league
- 2. Use Forgot Password option available when you click Log In link to request new password.
- 3. If you get an error that your earlier registered email is not found, please use Player Search option under Players menu to locate your profile. *(refer to Existing Player Registration section above for details).* Also captains can check your profile under Team Info to confirm email address associated with your profile. Captains click View Profile -> Update Profile -> Preferences to find the email address for the player
- 4. If you have never registered with NJSBCL before, create a new profile following below steps
- 5. Visit [www.njsbcl.com](http://www.njsbcl.com/)
- 6. Click Register link available in menu above
- 7. This will bring the registration screen, enter all required information and click submit
- 8. Players should select their team in this registration form. If your team name is not available, please refer to New Player Registration section above and first get your team registered

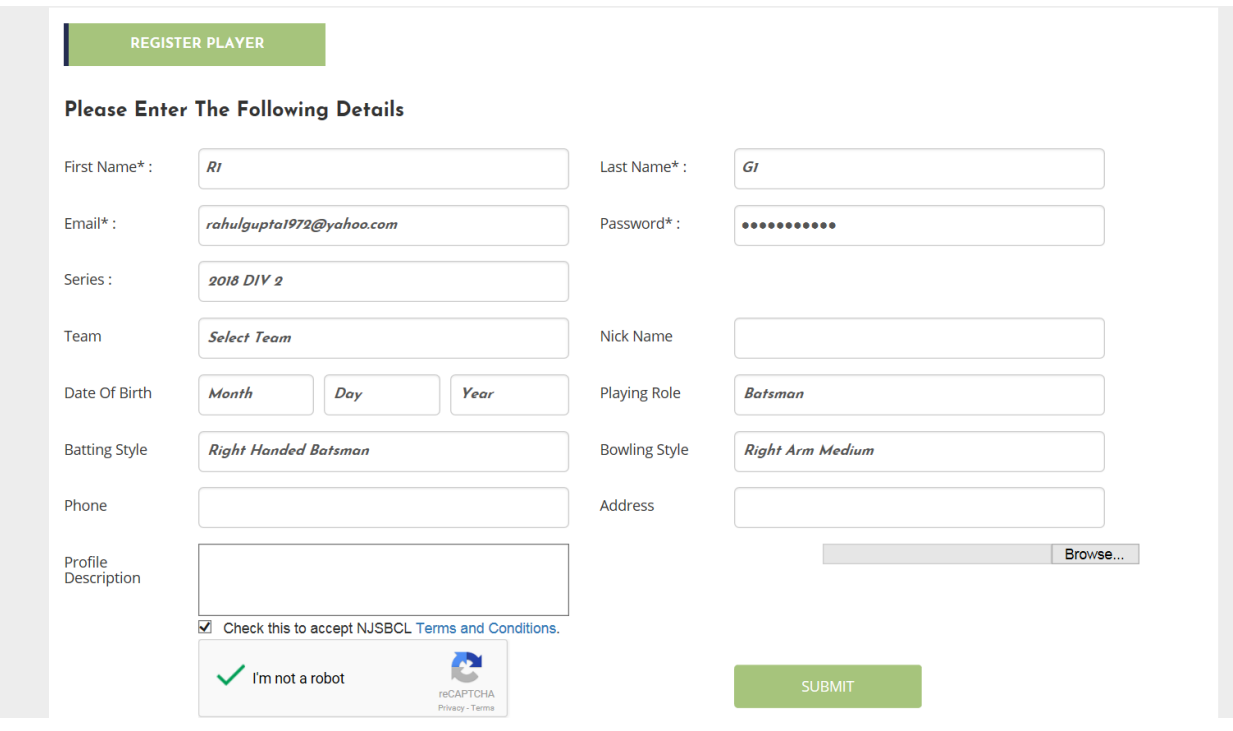

9. Profile Confirmation

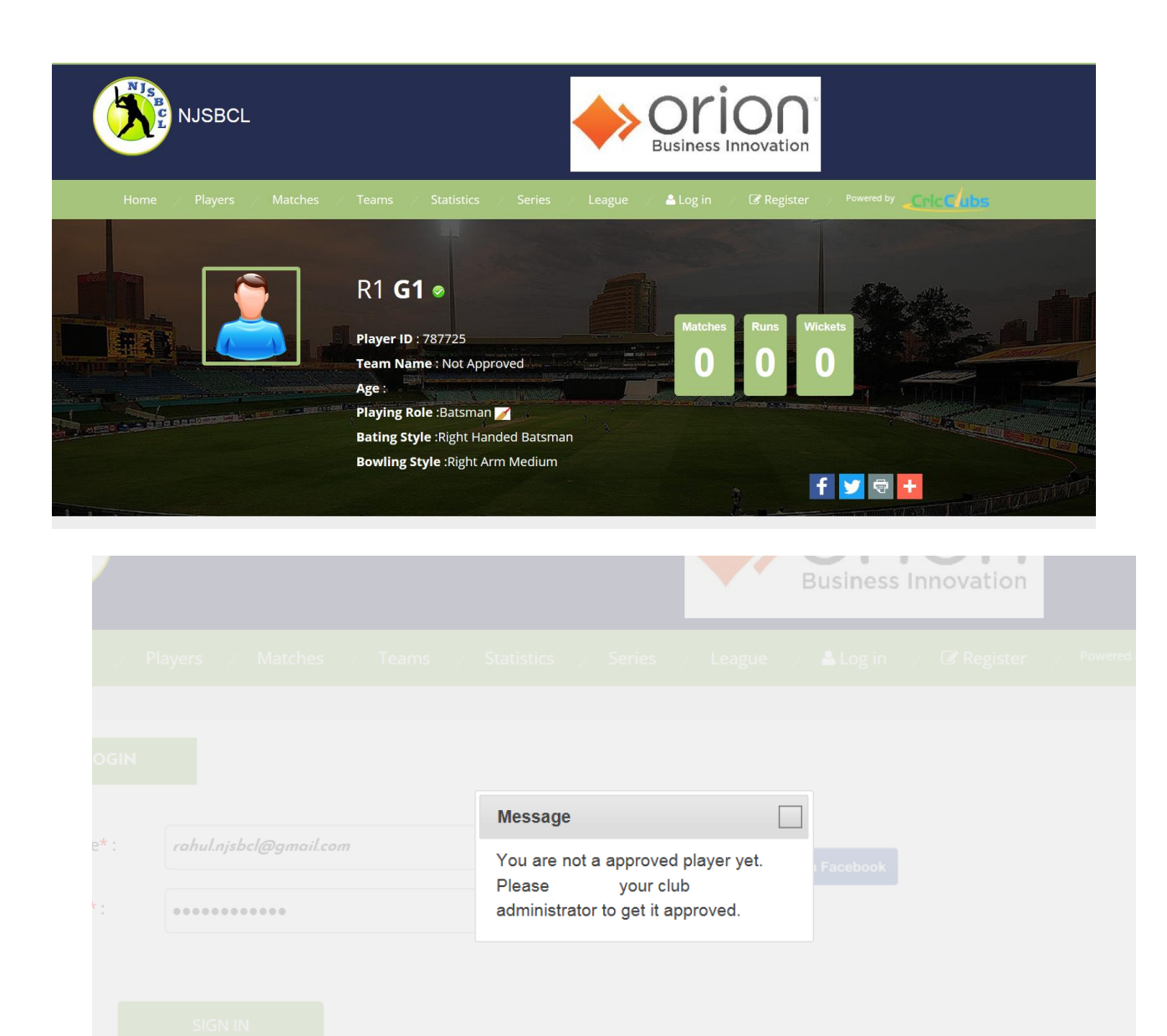

10. After registration is approved

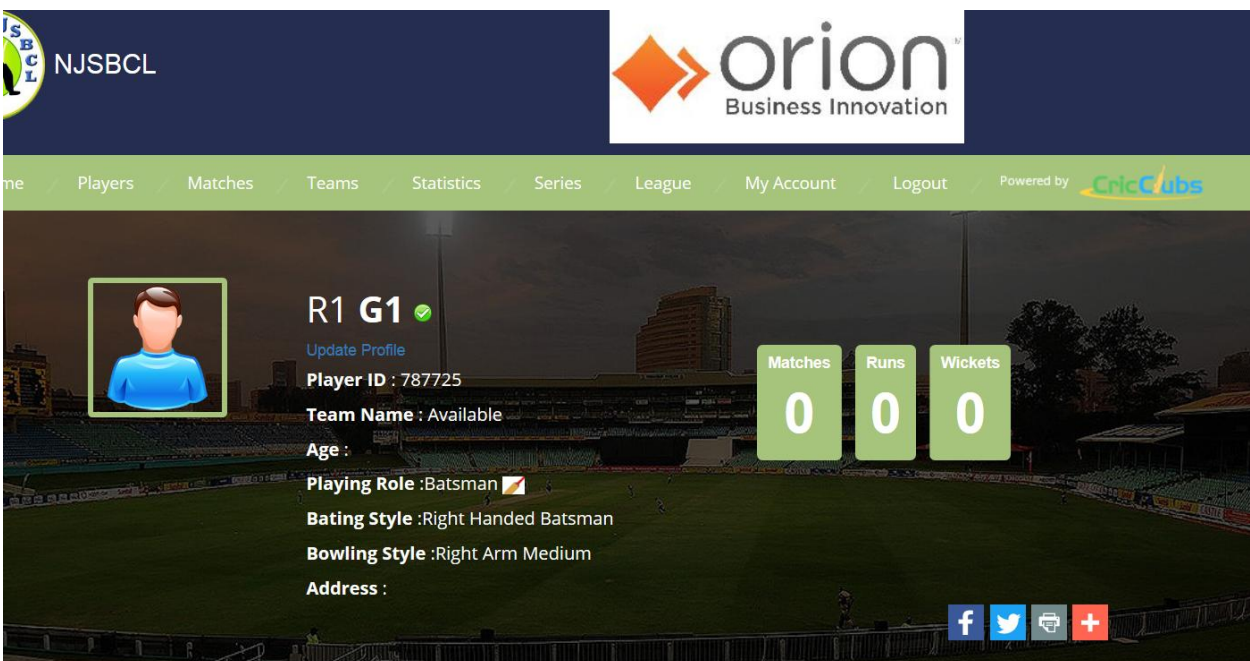

#### <span id="page-10-0"></span>**Reset your password:**

- 1. Click the Forgot Password link provided at bottom of the screen
- 2. Enter your email address registered with NJSBCL and click Submit
- 3. You will be emailed your new password
- 4. If you get an error that your earlier registered email is not found, please use Player Search option under Players menu to locate your profile. *(refer to Existing Player Registration section above for details)*
- 5. If your earlier registered profile is not found you need to contact CricClubs Support via phone / email / chat at [www.cricclubs.com](http://www.cricclubs.com/) to resolve this technical issue
- 6. Please check your Junk/Spam folders if you did not receive this email for 15 minutes
- 7. Use the new password to login a[t www.njsbcl.com](http://www.njsbcl.com/)
- 8. Click My Account -> Preferences and then Update Profile

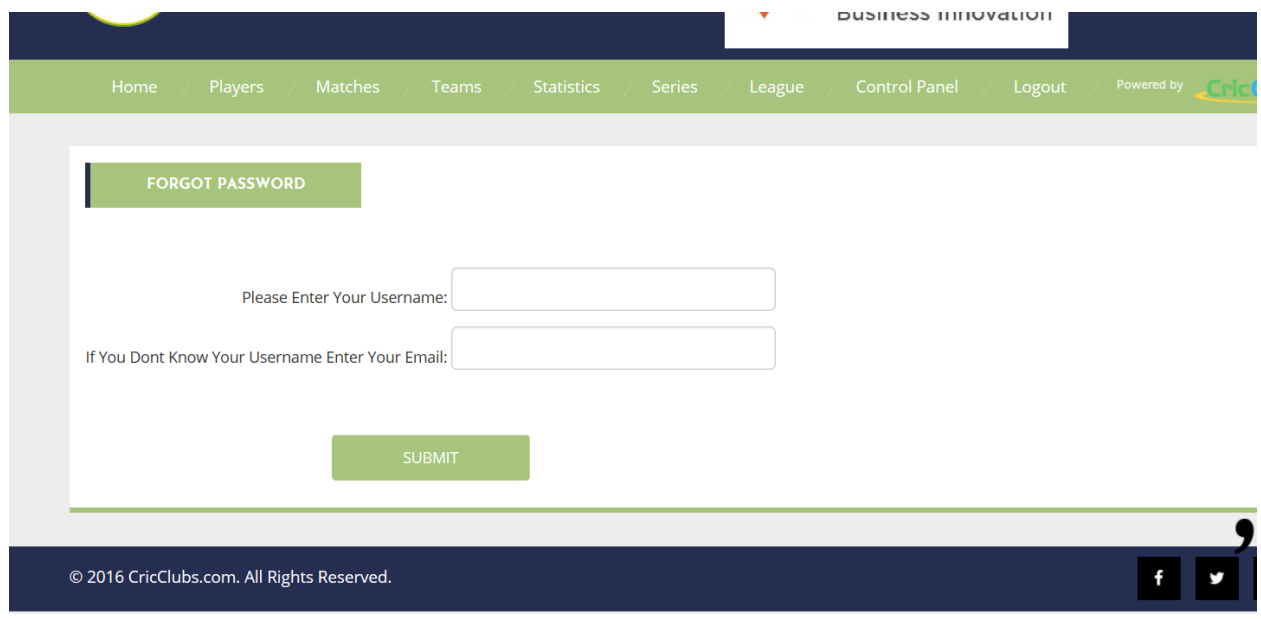

#### CricClubs Notification <notify@cricclubs.com>

To rahulgupta1972@yahoo.com

#### **CricClubs - NJSBCL**

Hi R1,

Your new password for NJSBCL is listed below.

Username: rahulgupta1972@yahoo.com Password: ZUe6q8bf

Please change your password after log in into your club page NJSBCL.

Thank You, CricClubs Team.

? All Rights Reserved CricClubs.com

Follow us:  $f \mid \blacksquare$ 

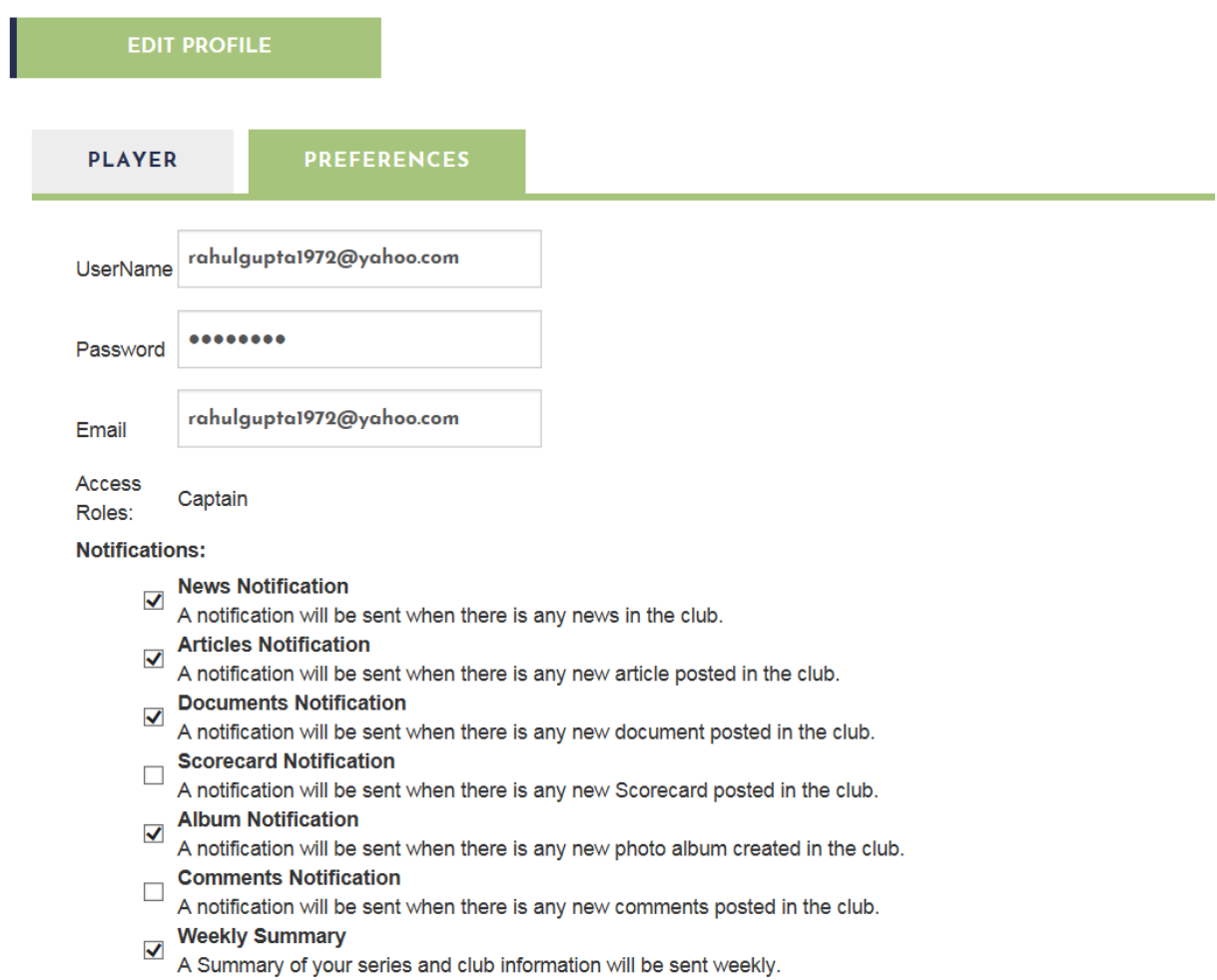

#### <span id="page-13-0"></span>**Transfer Players between teams:**

All last season Teams and their registered players were brought over into the new website for this current season. Captains and Managers should review to verify all their players are part of their current roster.

Do NOT create a new profile just to join a new team. Creating a new profile you will lose you historical statistics with the league

In our new website transfer of players between teams will now be managed by the Team Captains or Managers. If a player wants to move from Team A to Team B, captain of Team A will first have to release the player from his team to become available to move to Team B.

Transfer Steps:

1. Captain of Team A navigates to Update Team section.

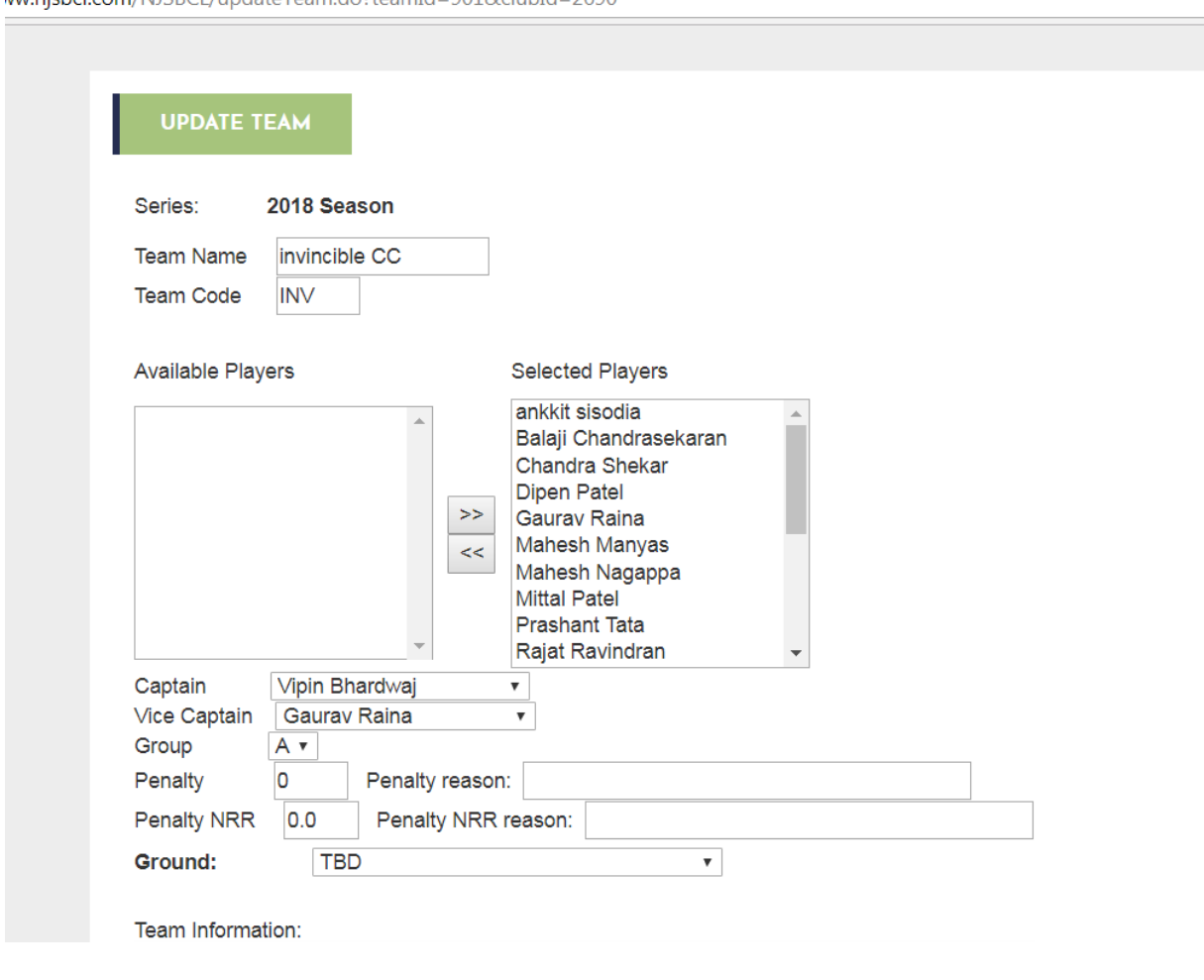

ww.nisbcl.com/NJSBCL/updateTeam.do?teamId=901&clubId=2690

2. Select required player and click << button on the center to move him to the Available Players list on the left side

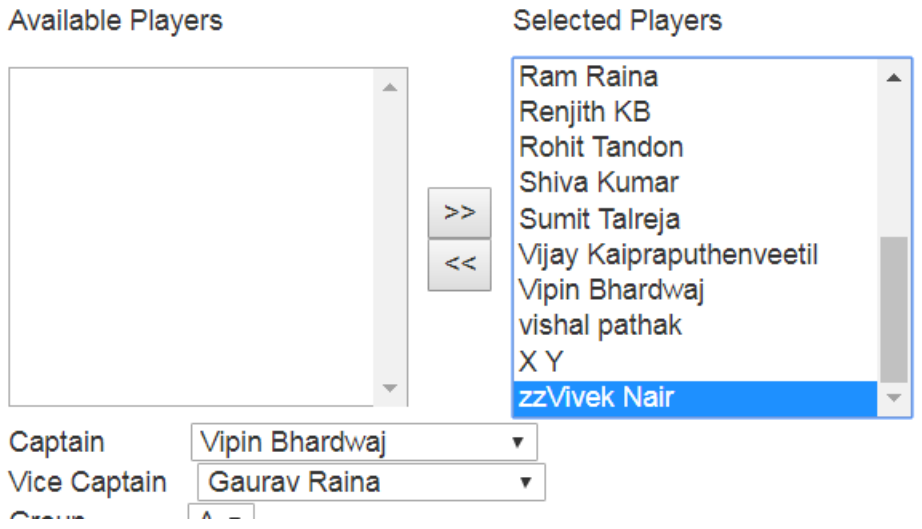

3. Now that player is moved to Available Players list, Captain of Team B can navigate to Update Team section and click >> to move the player to Selected Players list on right

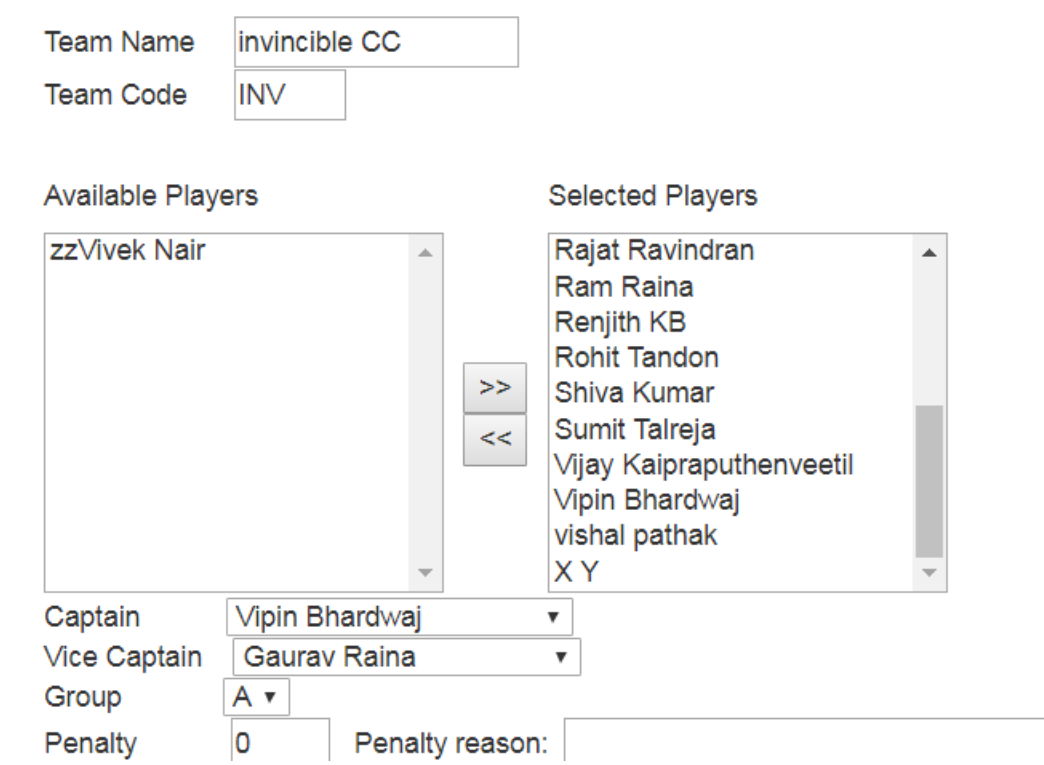

## <span id="page-15-0"></span>**Weekenders Cup:**

Weekenders Cup is a tournament we organize in parallel to our Main League. Teams that participate in the Main League also are eligible to register teams for this event.

All new teams playing in NJSBCL for the first time are added to Weekenders Cup

This event is a bit casual but just as competitive and fun

- 1. There are no neutral umpires and the playing teams take care of umpiring themselves.
- 2. You can pick players from multiple teams in main league to form your playing 11 for this event.
- 3. Players can play in both Main League and Weekenders Cup
- 4. This event may start couple weeks after main league.
- 5. All NJSBCL playing rules apply to Weekenders Cup

Based on number of teams registered if any slots are available teams could be added to Division 2.

We will confirm Divisions, Format, Pools and other details later post registration.

## <span id="page-16-0"></span>**Support Resources:**

NJSBCL Management - Email: [ec@njsbcl.com](mailto:ec@njsbcl.com)

Website Technical Support (CricClubs): Phone:  $+1$  (262) 724-6010 Email: [support@cricclubs.com](mailto:support@cricclubs.com)

Additional User Guides: <https://www.cricclubs.com/resources.do>